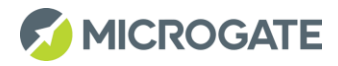

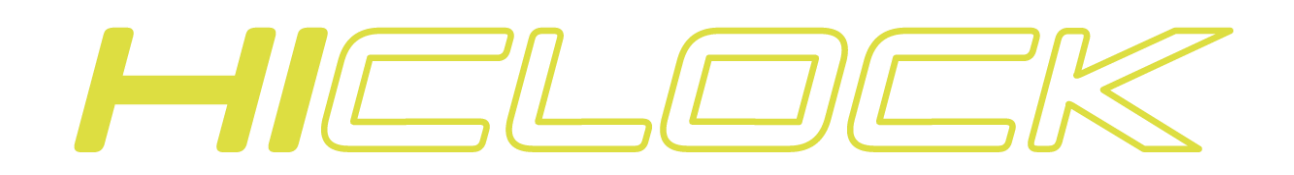

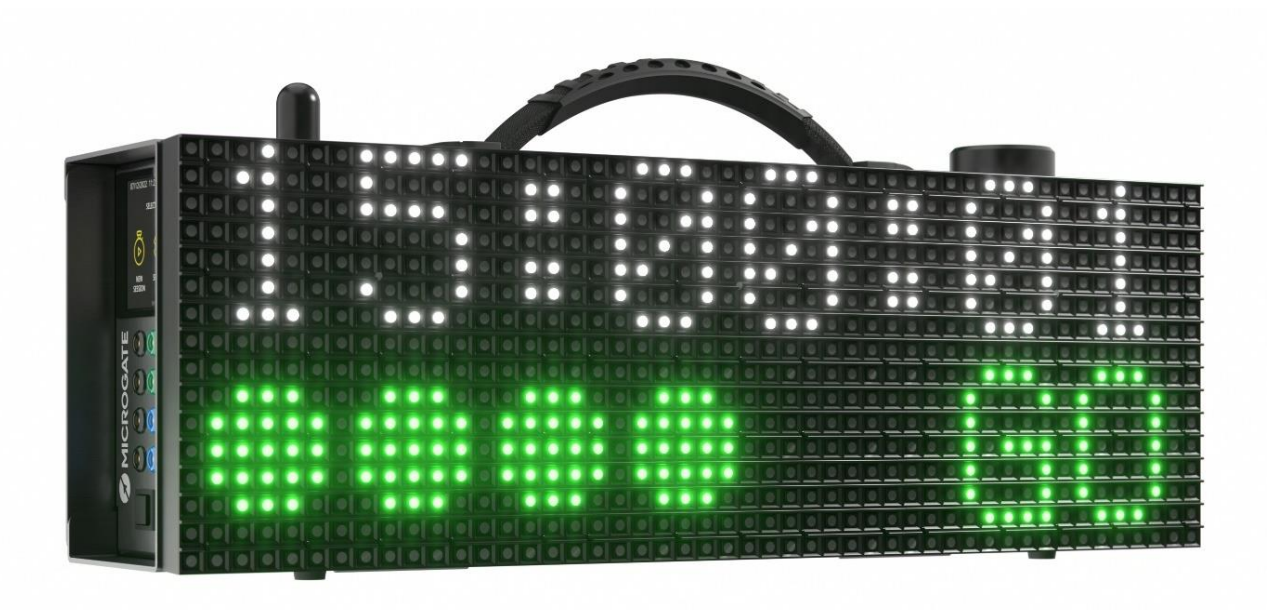

# Manuale Utente

Firmware Version: 1.2.9 Manual Version: 1.1.0 Data di Rilascio: 09/05/2023

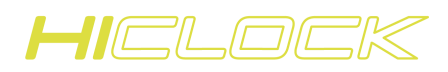

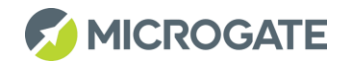

# Indice

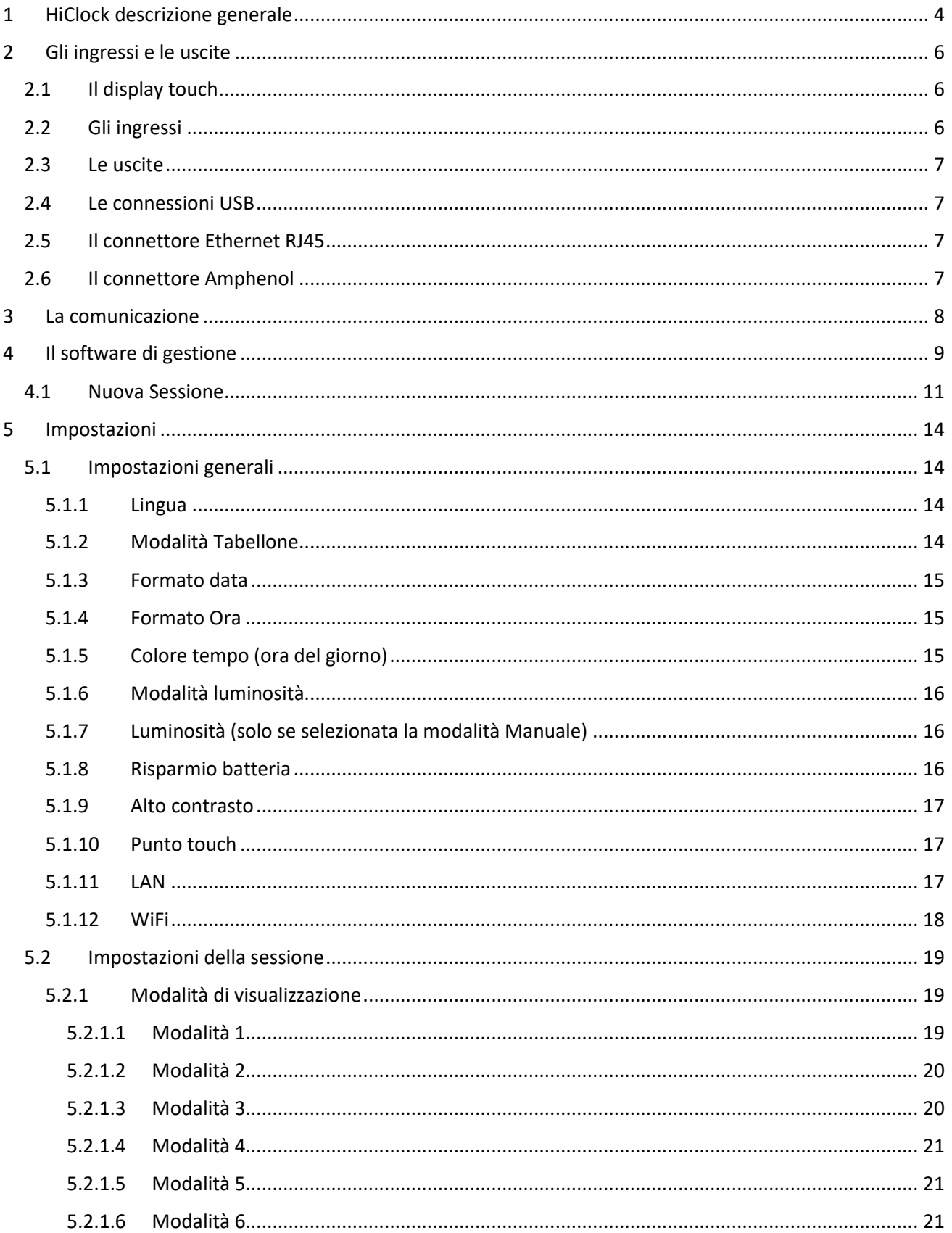

![](_page_2_Picture_0.jpeg)

![](_page_2_Picture_1.jpeg)

![](_page_2_Picture_13.jpeg)

![](_page_3_Picture_0.jpeg)

![](_page_3_Picture_1.jpeg)

# <span id="page-3-0"></span>1 HICLOCK DESCRIZIONE GENERALE

**HiClock** è il nuovo orologio di partenza Microgate. Utilizzando una matrice a LED full color (16x48 pixels con spaziatura 10mm) può visualizzare diverse sequenze di partenza in maniera versatile in funzione delle esigenze di cronometraggio. La possibilità di configurare la sequenza ed il tempo di ripetizione dal display touch laterale o la possibilità di caricare delle sequenze personalizzate da chiavetta USB consente di coprire in maniera semplice e flessibile anche le richieste più insidiose.

Le dimensioni compatte (480x160x125 mm), il peso contenuto (3,4 Kg), l'attacco per treppiedi di tipo fotografico, il range esteso di temperatura (-20°C +60°C) e la base tempi termo-compensata di ±1 ppm su tutto il range di temperatura ne fanno lo strumento ideale per la gestione delle sequenze di partenza in tutte le situazioni operative. La batteria Li-Ion consente un funzionamento del dispositivo con una sequenza ripetuta ogni 30 secondi per un tempo superiore alle 20 ore ed i LED ad alta visibilità combinati con un sensore della luminosità esterna ne garantiscono l'operatività anche in condizioni outdoor con molta luce.

HiClock è dotato inoltre di un modulo GPS con antenna amplificata per la sincronizzazione della base tempi con il segnale satellitare per la gestione delle partenze che lo può trasformare, se necessario, in un sincronizzatore utilizzando una delle sue linee esterne.

HiClock può essere usato sia in modalità stand alone che connesso ai cronometri RTPro e ReiPro tramite connettività Bluetooth o WiFi. Quando connesso con i cronometri Microgate si comporta come un visualizzatore delle sequenze impostate sul cronometro. HiClock può essere configurato (via Bluetooth) per funzionare anche come un tabellone per la visualizzazione del tempo a correre di un concorrente fornendo una flessibilità sino ad ora impensata sul mercato del Professional Timing.

Il simulatore per PC (scaricabile dal sito timing.microgate.it) permette inoltre di acquisire familiarità con le impostazioni e le modalità d'uso di HiClock senza avere il dispositivo sottomano.

![](_page_3_Picture_8.jpeg)

![](_page_4_Picture_0.jpeg)

![](_page_4_Picture_1.jpeg)

![](_page_4_Picture_2.jpeg)

#### *CARATTERISTICHE DI BASE*

![](_page_4_Picture_110.jpeg)

![](_page_5_Picture_0.jpeg)

![](_page_5_Picture_1.jpeg)

# <span id="page-5-0"></span>2 GLI INGRESSI E LE USCITE

![](_page_5_Figure_3.jpeg)

#### <span id="page-5-1"></span>2.1 IL DISPLAY TOUCH

Il display grafico TFT a colori ad alta luminosità dispone di un'area visiva 59 x 45 mm (2.8") e risoluzione di 320 x 240 Pixel. Possiede un'ottima visibilità al sole ed è basato su tecnologia capacitiva. La regolazione della luminosità è gestita via software.

#### <span id="page-5-2"></span>2.2 GLI INGRESSI

Gli ingressi denominati con In1 e In2 presenti sul pannello laterale e identificati dalla coppia di boccole nera e verdi assolvono ai seguenti compiti:

**In1**

L'ingresso In1 serve per connettere una fotocellula o un qualsiasi dispositivo che acquisisce la partenza reale del concorrente per verificare l'anticipo o il ritardo rispetto allo zero della sequenza di partenza.

**In2**

L'ingresso In2 serve per la connessione di un pulsante che agisce come comando remoto per le seguenti funzioni:

• Con una pressione breve mette in pausa la sequenza attualmente in corso

![](_page_6_Picture_0.jpeg)

![](_page_6_Picture_1.jpeg)

• Con una pressione prolungata (2 secondi) cambia il tempo della sequenza al prossimo valore di default (vedere sezione cap. [0](#page-25-3) per impostazione dei valori di default).

#### <span id="page-6-0"></span>2.3 LE USCITE

Le uscite denominate con Out1 e Out2 presenti sul pannello laterale e identificate dalla coppia di boccole nera e blu forniscono un impulso di partenza quando la sequenza impostata va a zero.

#### <span id="page-6-1"></span>2.4 LE CONNESSIONI USB

Sul pannello laterale sono presenti una presa USB B Device per la connessione con un PC per eseguire gli aggiornamenti del firmware e due prese USB A Host per la connessione di chiavette USB o eventuali adattatori seriali.

### <span id="page-6-2"></span>2.5 **IL CONNETTORE ETHERNET RJ45**

Il connettore RJ45 serve per connettere HiClock ad una rete LAN per poter essere pilotato dai cronometri RtPro o ReiPro o da un Pc tramite la porta 21967 dell'indirizzo IP selezionato.

#### <span id="page-6-3"></span>2.6 IL CONNETTORE AMPHENOL

Il connettore Amphenol a 5 poli permette di alimentare HiClock con una tensione compresa tra i 12 ed i 28 Volt in corrente continua.

Connettore femmina DIN 41524 da pannello 5 poli 180°

![](_page_6_Figure_12.jpeg)

![](_page_7_Picture_0.jpeg)

![](_page_7_Picture_1.jpeg)

# <span id="page-7-0"></span>3 LA COMUNICAZIONE

HiClock è dotato di un'antenna esterna amplificata GPS per la sincronizzazione e di un'antenna Bluetooth/WiFi per un'ottimale comunicazione con i cronometri Microgate o PC. La matrice a led full color permette poi di visualizzare le sequenze di partenza in maniera ottimale e di sfruttare l'altoparlante esterno IP67 per la generazione dei suoni.

![](_page_7_Figure_4.jpeg)

![](_page_8_Picture_0.jpeg)

![](_page_8_Picture_1.jpeg)

# <span id="page-8-0"></span>4 IL SOFTWARE DI GESTIONE

Una volta acceso il sistema mediante il tasto di ON/OFF la schermata iniziale ci presenta le seguenti opzioni:

Pagina 1

- 1. Iniziare una nuova sessione
- 2. Impostazioni
- 3. Sinc

![](_page_8_Picture_8.jpeg)

#### Pagina 2

- 4. Esporta Log
- 5. Disconnetti dispositivi
- 6. Reimposta Default

![](_page_8_Picture_13.jpeg)

![](_page_8_Figure_14.jpeg)

![](_page_9_Picture_0.jpeg)

![](_page_9_Picture_1.jpeg)

Nella header bar sono presenti le seguenti informazioni:

- l'ora del giorno
	- o Rossa se non sincronizzata
	- o Bianca se il sistema è stato sincronizzato
- il simbolo Bluetooth
	- o Presente solo se connesso ad un altro device
- il simbolo del satellite
	- o Bianco se non utilizzato
	- o Rosso se abilitato e non è ancora stato ricevuto un segnale valido per la sincronizzazione
	- o Verde se abilitato ed è stato ricevuto un segnale valido di sincronizzazione
- il simbolo della batteria con le tacche relativa alla carica attuale

Nella zona centrale vengono visualizzate le icone delle scelte disponibili e nel caso in cui sia presente un'ulteriore pagina di visualizzazione sono presenti dei pallini che rappresentano il numero di pagine disponibili.

Nella parte più in basso dello schermo è presente il numero di versione del software di gestione.

![](_page_10_Picture_0.jpeg)

![](_page_10_Picture_1.jpeg)

#### <span id="page-10-0"></span>4.1 NUOVA SESSIONE

Entrati nel menu Nuova Sessione HiClock ci dà la possibilità di selezionare la tipologia di sessione che andremo ad utilizzare.

![](_page_10_Picture_236.jpeg)

Le sequenze a disposizione:

- Rally
	- o Rally 1
	- o Rally 2

![](_page_10_Picture_237.jpeg)

![](_page_10_Picture_238.jpeg)

HIELOEK

![](_page_11_Picture_1.jpeg)

• Salita

o Salita 1

o Salita 2

![](_page_11_Picture_292.jpeg)

![](_page_11_Picture_293.jpeg)

• Sci

- o Sci Alpino
- o Sci Nordico

![](_page_11_Picture_294.jpeg)

![](_page_12_Picture_0.jpeg)

![](_page_12_Picture_1.jpeg)

![](_page_12_Picture_180.jpeg)

Una volta selezionata la sequenza desiderata dobbiamo scegliere a che ora e con che tempo di ripetizione verrà eseguita la sequenza di partenza.

Si utilizzano le icone + e - per impostare l'ora di inizio sequenza ed il tempo di ripetizione e le frecce in alto per avanzare nelle impostazioni.

![](_page_12_Figure_5.jpeg)

A partire da questo momento il semaforo inizierà con la sequenza ed il tempo di ripetizione selezionati. Sullo schermo touch vengono riproposti il tempo mancante allo zero con countdown e lo stato del semaforo (pallino del colore del semaforo)

![](_page_12_Figure_7.jpeg)

![](_page_13_Picture_0.jpeg)

![](_page_13_Picture_1.jpeg)

# <span id="page-13-0"></span>5 IMPOSTAZIONI

Nel menu IMPOSTAZIONI abbiamo a disposizione tre sezioni principali per la completa configurazione del sistema

![](_page_13_Picture_4.jpeg)

#### <span id="page-13-1"></span>5.1 IMPOSTAZIONI GENERALI

Le impostazioni generali consentono di configurare HiClock per le funzionalità descritte a seguire. Lo scorrimento delle pagine avviene tramite le frecce  $\rightarrow$  o  $\leftarrow$  evidenziate sullo schermo Touch e le diverse opzioni sono selezionabili tramite i tasti + e -; il pulsante X permette di ritornare al menu principale.

#### <span id="page-13-2"></span>5.1.1 Lingua

![](_page_13_Picture_8.jpeg)

Le lingue selezionabili sono Italiano, Inglese e Tedesco

#### <span id="page-13-3"></span>5.1.2 Modalità Tabellone

![](_page_13_Picture_11.jpeg)

Le modalità selezionabili sono:

- Countdown: in questa modalità HiClock funziona come semaforo di partenza
- Tabellone: in questa modalità HiClock funziona come tabellone per la visualizzazione del tempo a correre pilotato da RTPro o ReiPro via Bluetooth

![](_page_14_Picture_0.jpeg)

![](_page_14_Picture_1.jpeg)

#### <span id="page-14-0"></span>5.1.3 Formato data

![](_page_14_Picture_105.jpeg)

HiClock accetta sia il formato europeo GG/MM/AAAA che quello Americano MM/GG/AAAA

#### <span id="page-14-1"></span>5.1.4 Formato Ora

![](_page_14_Picture_6.jpeg)

HiClock accetta sia il formato europeo con l'ora espressa in 24H che quello Americano espresso con 12H AM/PM.

#### <span id="page-14-2"></span>5.1.5 Colore tempo (ora del giorno)

![](_page_14_Picture_9.jpeg)

I colori selezionabili per l'ora del giorno sono:

- **Bianco**
- Rosso
- Verde
- Giallo
- Blu

![](_page_15_Picture_0.jpeg)

![](_page_15_Picture_1.jpeg)

#### <span id="page-15-0"></span>5.1.6 Modalità luminosità

![](_page_15_Picture_3.jpeg)

Nel caso in cui sia selezionata la modalità Manuale il menu successivo darà la possibilità di impostare l'intensità dei led da 10% al 100%. Nel caso in cui sia selezionata la modalità Auto l'intensità del tabellone si autoregola in funzione della luminosità esterna misurata tramite un apposito sensore.

#### <span id="page-15-1"></span>5.1.7 Luminosità (solo se selezionata la modalità Manuale)

![](_page_15_Figure_6.jpeg)

I valori selezionabili sono dal 10% al 100%.

#### <span id="page-15-2"></span>5.1.8 Risparmio batteria

![](_page_15_Picture_9.jpeg)

Con questa impostazione si definisce dopo quanto tempo il display touch verrà spento. I valori selezionabili sono da Mai (sempre acceso) a 30min. Il display si riattiva con un semplice tocco.

![](_page_16_Picture_0.jpeg)

![](_page_16_Picture_1.jpeg)

#### <span id="page-16-0"></span>5.1.9 Alto contrasto

![](_page_16_Picture_3.jpeg)

In condizioni di luminosità esterna molto forte si può selezionare la modalità Alto contrasto che permette una migliore leggibilità delle opzioni.

#### <span id="page-16-1"></span>5.1.10 Punto touch

![](_page_16_Picture_6.jpeg)

Questa impostazione dà un feedback visivo con un punto di persistenza visivo sul display che permette di vedere meglio dove si è toccato il display stesso.

#### <span id="page-16-2"></span>5.1.11 LAN

![](_page_16_Picture_9.jpeg)

Questa sezione permette di visualizzare le impostazioni LAN. Le impostazioni della LAN possono essere fatte solo dalla App di configurazione.

$$
\textit{HICLOLK}
$$

![](_page_17_Picture_1.jpeg)

#### <span id="page-17-0"></span>5.1.12 WiFi

![](_page_17_Picture_3.jpeg)

Questa sezione permette di visualizzare le impostazioni WiFi. Le impostazioni della WiFi possono essere fatte solo dalla App di configurazione.

![](_page_18_Picture_0.jpeg)

![](_page_18_Picture_1.jpeg)

#### <span id="page-18-0"></span>5.2 IMPOSTAZIONI DELLA SESSIONE

Questa sezione configura I parametri utilizzati dalla sessione corrente e possono essere impostati anche all'interno di una sequenza.

#### <span id="page-18-1"></span>5.2.1 Modalità di visualizzazione

![](_page_18_Figure_5.jpeg)

HiClock può mostrare le sequenze di partenza con sei modalità di visualizzazione differenti. Di seguito vengono riportate a titolo di esempio le visualizzazioni disponibili per una sequenza Rally-Rally1 con a fianco la visualizzazione delle informazioni riportate sullo schermo touch. Ogni visualizzazione può riportare, in funzione della configurazione scelta, l'ora del giorno nella parte superiore del semaforo.

![](_page_18_Figure_7.jpeg)

<span id="page-18-2"></span>*5.2.1.1 Modalità 1* 

![](_page_19_Picture_0.jpeg)

![](_page_19_Picture_1.jpeg)

#### <span id="page-19-0"></span>*5.2.1.2 Modalità 2*

Questa modalità di visualizzazione visualizza, a partire da -5 secondi dalla partenza, una sequenza decrescente di pixel arancioni per poi visualizzare il GO con i 5 pixel verdi.

![](_page_19_Figure_4.jpeg)

#### <span id="page-19-1"></span>*5.2.1.3 Modalità 3*

Questa modalità di visualizzazione visualizza, a partire da -5 secondi dalla partenza, una sequenza crescente di pixel arancioni per poi visualizzare il GO con i 5 pixel verdi.

![](_page_19_Figure_7.jpeg)

![](_page_20_Picture_0.jpeg)

![](_page_20_Picture_1.jpeg)

#### <span id="page-20-0"></span>*5.2.1.4 Modalità 4*

Visualizza lo stato corrente con un semaforo "pieno" rispetto ai due "vuoti"

![](_page_20_Figure_4.jpeg)

#### <span id="page-20-1"></span>*5.2.1.5 Modalità 5*

Questa modalità di visualizzazione visualizza, a partire da -5 secondi dalla partenza, una sequenza decrescente di rettangoli rossi per poi visualizzare i 5 rettangoli verdi.

![](_page_20_Figure_7.jpeg)

#### <span id="page-20-2"></span>*5.2.1.6 Modalità 6*

Nella modalità 6 viene visualizzato sulla sinistra del semaforo un numero progressivo (pettorale di partenza) e poi la sequenza con i pixel del colore attribuito alla fase della sequenza.

![](_page_20_Picture_77.jpeg)

![](_page_21_Picture_0.jpeg)

![](_page_21_Picture_1.jpeg)

#### <span id="page-21-0"></span>*5.2.1.7 Modalità 7*

Questa modalità di visualizzazione visualizza, a partire da -5 secondi dalla partenza, una sequenza decrescente di rettangoli arancioni per poi visualizzare il rettangolo verde con il GO.

![](_page_21_Figure_4.jpeg)

<span id="page-21-1"></span>*5.2.1.8 Modalità 1 con visualizzazione dell'ora del giorno* 

![](_page_21_Picture_62.jpeg)

![](_page_22_Picture_0.jpeg)

![](_page_22_Picture_1.jpeg)

#### <span id="page-22-0"></span>5.2.2 Volume uscita suono

![](_page_22_Picture_3.jpeg)

Questa impostazione regola il volume dell'uscita altoparlante.

#### <span id="page-22-1"></span>5.2.3 Modalità sequenza

![](_page_22_Figure_6.jpeg)

La modalità "Auto" genera in maniera continua le sequenze a partire dall'ora selezionata e con il tempo di ripetizione impostato. Al contrario la modalità "Manuale" genera la sequenza impostata solo alla pressione del pulsante (V) in alto a destra o tramite un impulso sulla linea IN2.

![](_page_22_Figure_8.jpeg)

La modalità "Auto start" prende le ore di partenza dal cronometro ReiPro / RTPro o da un file. Dopo aver iniziato una nuova sessione e scelto la sequenza verrà chiesto da dove recuperare la lista di partenza.

![](_page_22_Picture_10.jpeg)

![](_page_23_Picture_0.jpeg)

![](_page_23_Picture_1.jpeg)

Le scelte disponibili sono:

- Personale: se viene scaricata da cronometro ReiPro / RTPro. il comando per l'invio della lista di partenza i trova nel menu Liste di partenza del cronometro
- USB: da chiavetta USB. sessione. Il file può essere di due formati:
	- o Excel: il file deve essere costituito dalle seguenti colonne Numero, Ora (HH:MM:SS) e Data (GG/MM/AAAA). L'intestazione non serve. La colonna data è opzionale, se non inserita prende la data attuale del dispositivo

Esempio:

![](_page_23_Picture_94.jpeg)

o Json: riferirsi al manuale Protocollo di comunicazione per la struttura del formato

Nel caso sia stata già impostata una lista di partenza allora comparirà in basso l'informazione del nome della sequenza selezionata.

#### <span id="page-23-0"></span>5.2.4 Mostra ora durante la sequenza

![](_page_23_Picture_11.jpeg)

Se l'impostazione è attivata durante l'esecuzione della sequenza viene visualizzata l'ora del giorno nella parte superiore del tabellone

![](_page_23_Picture_13.jpeg)

![](_page_24_Picture_0.jpeg)

![](_page_24_Picture_1.jpeg)

#### <span id="page-24-0"></span>5.2.5 Avvisa falsa partenza

![](_page_24_Picture_3.jpeg)

Se l'impostazione è attivata, durante l'esecuzione della sequenza viene visualizzato l'anticipo o il ritardo rispetto allo zero dell'impulso (ad esempio una fotocellula) ricevuto sull'ingresso IN1.

![](_page_24_Picture_5.jpeg)

#### <span id="page-24-1"></span>5.2.6 Creazione automatica start

![](_page_24_Picture_7.jpeg)

Se l'impostazione è attivata, durante l'esecuzione della sequenza viene creato un impulso di partenza con relativa ora del giorno all'interno della memoria del dispositivo.

#### <span id="page-24-2"></span>5.2.7 Skip evento con luce spenta

![](_page_24_Picture_10.jpeg)

Se l'impostazione è attivata, gli eventi acquisiti a luce spenta non vengono memorizzati all'interno della memoria del dispositivo.

![](_page_25_Picture_0.jpeg)

![](_page_25_Picture_1.jpeg)

#### <span id="page-25-0"></span>5.2.8 Riparti prossimo minuto pieno

![](_page_25_Picture_3.jpeg)

Se l'impostazione è attivata, la sequenza partirà la prima volta al successivo minuto pieno rispetto all'ora impostata come riferimento.

#### <span id="page-25-1"></span>5.2.9 Visualizzazione con sequenza disabilitata

![](_page_25_Picture_6.jpeg)

Quando si mette in pausa la sequenza di visualizzazione possiamo decidere cosa mostrare sul tabellone.

- Rosso lampeggiante
- Tutto acceso
- Tutto spento
- Solo Rosso

#### <span id="page-25-2"></span>5.2.10 Ritardo visualizzazione falsa partenza

![](_page_25_Picture_13.jpeg)

<span id="page-25-3"></span>Il valore inserito è il ritardo, espresso in secondi, con il quale verrà visualizzato l'anticipo o il ritardo dell'impulso di partenza acquisito su IN1 sul tabellone.

![](_page_26_Picture_0.jpeg)

![](_page_26_Picture_1.jpeg)

#### <span id="page-26-0"></span>5.3 TEMPI DI RIPETIZIONE

![](_page_26_Picture_3.jpeg)

In questa sezione delle configurazioni di HiClock si possono preimpostare 3 default di tempo di ripetizione della sequenza. Il "Tempo#1" verrà proposto come opzione standard quando si sceglie il tempo di ripetizione della sequenza. Il "Tempo#2" e "Tempo#3" possono essere selezionati in fase di definizione del tempo di ripetizione semplicemente scorrendo le frecce di lato al tempo.

![](_page_26_Figure_5.jpeg)

Durante l'esecuzione della sequenza si può facilmente passare da un tempo di ripetizione al successivo tramite un impulso prolungato sulla linea IN2 o selezionandolo dal menu principale tramite la freccia di fianco al tempo di ripetizione.

![](_page_26_Picture_7.jpeg)

![](_page_27_Picture_0.jpeg)

![](_page_27_Picture_1.jpeg)

### <span id="page-27-0"></span>6 MENU DI SINCRONIZZAZIONE

![](_page_27_Picture_3.jpeg)

All'interno del menu di sincronizzazione troviamo due possibilità:

#### <span id="page-27-1"></span>6.1.1 Imposta sincronizzazione

Questa sezione permette di sincronizzare HiClock con ora e data definite mediante un impulso sulla linea IN1 o premendo il tasto "START".

![](_page_27_Picture_7.jpeg)

#### <span id="page-27-2"></span>6.1.2 GPS e Fuso Orario

HiClock può essere sincronizzato dal segnale GPS. Le seguenti impostazioni permettono di gestire le varie opzioni.

#### <span id="page-27-3"></span>*6.1.2.1 GPS Abilitato*

![](_page_27_Picture_11.jpeg)

Se l'impostazione è attivata si accende il modulo GPS di HiClock.

![](_page_28_Picture_0.jpeg)

![](_page_28_Picture_1.jpeg)

<span id="page-28-0"></span>![](_page_28_Figure_3.jpeg)

Se è selezionato il parametro "Nessuna" HiClock di fatto non utilizza la sincronizzazione GPS anche se il modulo è acceso e funzionante. Se è selezionato "Una volta" HiClock" prende la sincronizzazione GPS (impulso PPS) e poi continua con la base tempi interna. Se è selezionato "Continuo" HiClock" viene tenuto agganciato alla base tempi GPS "ri-sincronizzando" la base tempi interna ogni secondo utilizzando il segnale PPS.

#### <span id="page-28-1"></span>*6.1.2.3 Fuso Orario*

![](_page_28_Picture_6.jpeg)

Questo parametro permette di selezionale il fuso orario corrente.

![](_page_29_Picture_0.jpeg)

![](_page_29_Picture_1.jpeg)

# <span id="page-29-0"></span>7 LA RICARICA DELLA BATTERIA E L'AUTONOMIA

HiClock può essere caricato con il caricabatterie fornito in dotazione che eroga 12VDC con 2000mA di corrente massima e con un connettore Amphenol a 5 poli. HiClock può essere alimentato con una qualsiasi tensione dai 12 ai 28 VDC con almeno 2000mA di corrente con cavo seguendo il pin out del connettore amphenol.

Se il dispositivo è spento, una volta inserito il cavo di alimentazione si accende il display per un breve istante e successivamente il led di stato. Il led durante la ricarica è di colore giallo, una volta terminata la ricarica il led mostrerà una luce VERDE fissa.

Se al contrario si vuole ricaricare il dispositivo mentre è acceso, sul display in alto a destra verrà visualizzato il simbolo di alimentazione esterna ed il simbolo della batteria mostrerà le tacche e la percentuale di ricarica.

La durata della batteria è di circa 22 ore calcolata con una sequenza ripetuta ogni minuto e visualizzazione dell'ora del giorno.

Per eseguire un reset hardware, con HiClock acceso, tenere premuto il pulsante di accensione per almeno 10 secondi fino allo spegnimento.

I caricatori devono essere conformi alla norma IEC/EN 61010-1. In questo caso, in alternativa, possono essere conformi alla norma IEC/EN 62368-1 a patto che le loro condizioni ambientali siano compatibili con quelle del dispositivo.

## <span id="page-29-1"></span>8 IL SISTEMA DI FISSAGGIO A TREPPIEDI

Nella parte posteriore di HiClock si trova una filettatura con passo 5/8 di pollice che permette di montare il dispositivo su un treppiede con attacco fotografico.

# <span id="page-29-2"></span>9 L'AGGIORNAMENTO DEL FIRMWARE

La versione più recente del firmware di HiClock può essere scaricata liberamente dal sito [https://timing.microgate.it](https://timing.microgate.it/) sezione Supporto.

Una volta scaricato il file .exe fare doppio click sul file.

Il programma HiClock Updater parte mostrando le seguenti informazioni

![](_page_29_Picture_155.jpeg)

Una volta collegato HiClock al PC tramite un cavo USB-A (lato PC) USB-B (lato HiClock) il sistema riconosce il dispositivo e mostra le informazioni del dispositivo collegato

![](_page_30_Picture_0.jpeg)

![](_page_30_Picture_1.jpeg)

![](_page_30_Picture_79.jpeg)

Premere sul pulsante Start Update

![](_page_30_Picture_80.jpeg)

Attendere il messaggio "Update completed succesfully". A questo punto è possibile accendere HiClock aggiornato all'ultima versione.

Nel caso in cui, per qualsiasi motivo, non si riesca a seguire la procedura descritta si può forzare HiClock a mettersi in "Recovery mode" (modalità dalla quale si può lanciare un aggiornamento) seguendo le seguenti istruzioni:

- Spegnere HiClock
- Inserire la punta di una graffetta o simile nel foro vicino al led di stato e premendo il pulsantino che si trova all'interno
- Accendere HiClock con il pulsantino premuto
- Sul display verrà visualizzato "Recovery mode"
- Procedere alla programmazione come descritto all'inizio del capitolo

![](_page_31_Picture_0.jpeg)

![](_page_31_Picture_1.jpeg)

# <span id="page-31-0"></span>10 SPECIFICHE TECNICHE

![](_page_31_Picture_238.jpeg)

![](_page_32_Picture_0.jpeg)

![](_page_32_Picture_1.jpeg)

# <span id="page-32-0"></span>11 LA CONNESSIONE AI CRONOMETRI REIPRO E RTPRO

#### <span id="page-32-1"></span>11.1 CONNESSIONE RTPRO-HICLOCK VIA BLUETOOTH

Nel caso di connessione di un nuovo dispositivo Bluetooth, la prima volta (successivamente non sarà più necessario compiere queste operazioni) HiClock deve essere connesso al cronometro RTPro seguendo la seguente procedura:

1. Dalla schermata principale di RTPro cliccare sull'icona delle impostazioni

![](_page_32_Picture_6.jpeg)

2. Selezionare il menu "Bluetooth Associa Dispositivi"

![](_page_32_Picture_8.jpeg)

3. Verificare che l'HiClock che si vuole utilizzare sia acceso.

![](_page_33_Picture_0.jpeg)

![](_page_33_Picture_1.jpeg)

- 4. Verificare che le funzioni Bluetooth su RTPRO siano abilitate
- 5. Selezionare tale dispositivo dalla lista dei dispositivi disponibili e premere connetti.

![](_page_33_Picture_4.jpeg)

6. Immettere la password numerica che viene mostrata sul display di HiClock

![](_page_33_Picture_131.jpeg)

7. Attendere che lo stato del dispositivo sia "Connesso"

![](_page_34_Picture_0.jpeg)

![](_page_34_Picture_1.jpeg)

#### <span id="page-34-0"></span>11.2 CONNESSIONE REIPRO-HICLOCK VIA BLUETOOTH

Nel caso di connessione di un nuovo dispositivo Bluetooth, la prima volta (successivamente non sarà più necessario compiere queste operazioni) HiClock deve essere connesso al cronometro ReiPro seguendo la seguente procedura:

1. Dalla schermata principale di ReiPro cliccare sull'icona delle impostazioni

![](_page_34_Picture_5.jpeg)

2. Selezionare il menu "Bluetooth Associa Dispositivi"

![](_page_34_Picture_89.jpeg)

- 3. Verificare che l' HiClock che si vuole utilizzare sia acceso.
- 4. Verificare che le funzioni Bluetooth e su RPRO siano abilitate
- 5. Selezionare tale dispositivo dalla lista dei dispositivi disponibili e premere connetti.

![](_page_35_Picture_0.jpeg)

![](_page_35_Picture_1.jpeg)

![](_page_35_Picture_35.jpeg)

6. Immettere la password numerica che viene mostrata sul display di HiClock

![](_page_35_Picture_36.jpeg)

7. Attendere che lo stato del dispositivo sia "Connesso"

![](_page_36_Picture_0.jpeg)

![](_page_36_Picture_1.jpeg)

# <span id="page-36-0"></span>12 MODALITÀ DI UTILIZZO

Condizioni ambientali di utilizzo dei dispositivi HiClock:

- uso: interno ed esterno
- altitudine max 3000m
- temperature di esercizio: -20 °C +60°C
- umidità relativa: max 90%
- grado di inquinamento: 2

Nel caso in cui i dispositivi vengano utilizzati in condizioni ambientali al di fuori dei limiti indicati o in una modalità non specificata dal costruttore la protezione prevista dall'apparecchio potrebbe essere compromessa.

# <span id="page-36-1"></span>13 PULIZIA DEI DISPOSITIVI

Comprendiamo che i clienti potrebbero avere domande sulle opzioni di pulizia e disinfezione per i loro prodotti Microgate. Le indicazioni riportate di seguito si applicano a tutti i prodotti Microgate.

- 1. Si consiglia di indossare guanti monouso quando si puliscono e si disinfettano le superfici.
- 2. Spegnere il dispositivo che si intende pulire e scollegare l'alimentazione CA. Non pulire mai un prodotto mentre è acceso o collegato all'alimentazione.
- 3. Non spruzzare liquidi direttamente sul prodotto.
- 4. Inumidire un panno in microfibra con una miscela di 70% di alcool isopropilico e 30% di acqua. Il panno deve essere umido, ma non bagnato. Strizzare bene il panno se è bagnato prima di passarlo sul prodotto.
- 5. Strofinare delicatamente il panno umido sulle superfici da pulire.
- 6. Quando si pulisce lo schermo, strofinare delicatamente in una sola direzione muovendosi dall'alto dello schermo verso il basso.
- 7. Le superfici devono essere perfettamente asciutte prima di accendere il dispositivo dopo la pulizia. Le superfici del prodotto non devono mostrare alcuna traccia di umidità prima che il prodotto venga acceso o collegato all'alimentazione.
- 8. Dopo aver pulito o disinfettato una superficie in vetro, è possibile pulirla nuovamente utilizzando un detergente per vetri formulato appositamente per le superfici del display e seguendo le indicazioni per quel detergente specifico. Si consiglia di evitare prodotti per la pulizia del vetro contenenti ammoniaca.
- 9. Smaltire i guanti monouso utilizzati dopo ogni pulizia. Lavare le mani immediatamente dopo aver rimosso e smaltito i guanti.

Evitare l'utilizzo delle seguenti sostanze chimiche o di prodotti contenenti tali sostanze chimiche:

- Qualunque detergente a base di cloro, ad esempio la candeggina
- Perossidi (compreso il perossido di idrogeno)
- Solventi come acetone, diluente per vernici, benzene, cloruro di metilene o toluene
- Ammoniaca (es. prodotti per i vetri)
- Alcool etilico

![](_page_37_Picture_0.jpeg)

![](_page_37_Picture_1.jpeg)

L'utilizzo di una qualsiasi delle sostanze chimiche sopra elencate provoca danni permanenti ad alcune superfici dei prodotti. Seguendo i passaggi descritti in questo documento, è possibile ridurre al minimo il rischio di danni.

# <span id="page-37-0"></span>14 ASSISTENZA TECNICA

Per qualsiasi Assistenza di natura tecnica si prega di contattare direttamente:

Microgate s.r.l. Via Waltraud Gebert Deeg 3E 39100 Bolzano Italy [https://microgate.it](https://microgate.it/) [info@microgate.it](mailto:info@microgate.it)